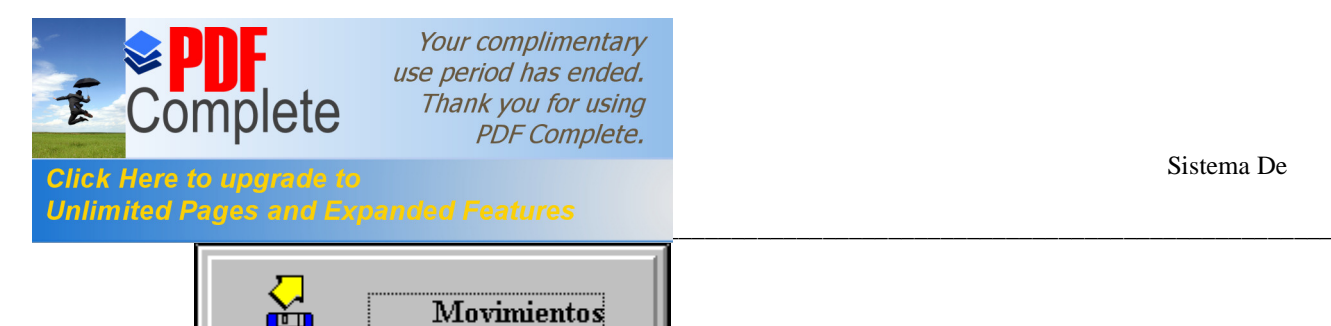

Este módulo permite actualizar los padrones Urbano Catastrado, Urbano No Catastrado y Rústico por medio de un disquete, es decir, algunas delegaciones envían sus altas, cambios y bajas en un disquete para integrarlos al padrón catastral y después imprimirlos. Al seleccionar este botón mostrará el siguiente menú:

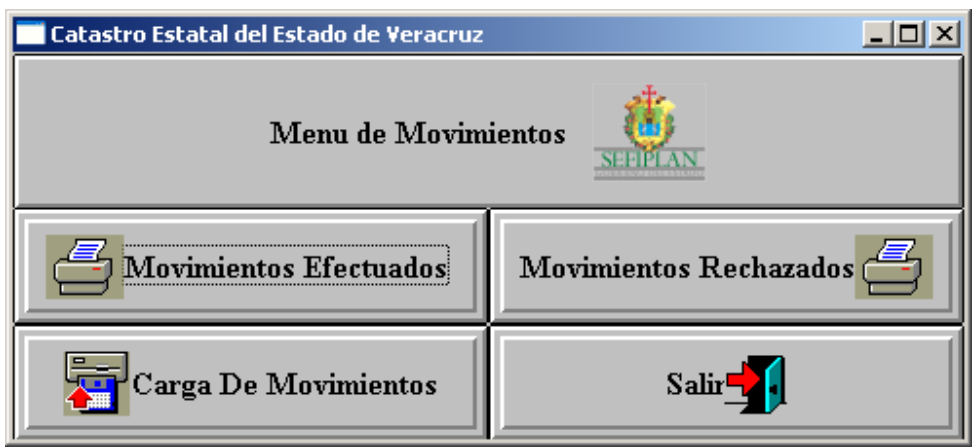

Este submenú permite agregar los movimientos, imprimir los movimientos efectuados y rechazados.

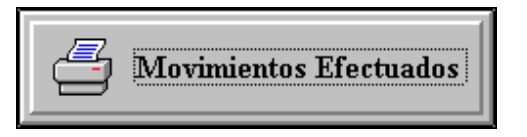

Al seleccionar este botón mostrará la siguiente pantalla:

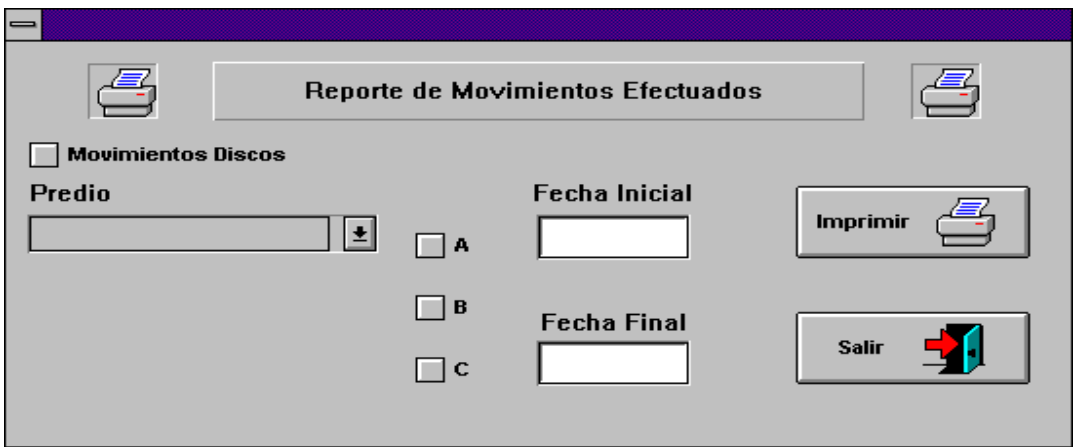

Esta pantalla se utiliza para imprimir los movimientos que entraron por disco o que se capturaron durante la semana.

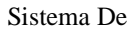

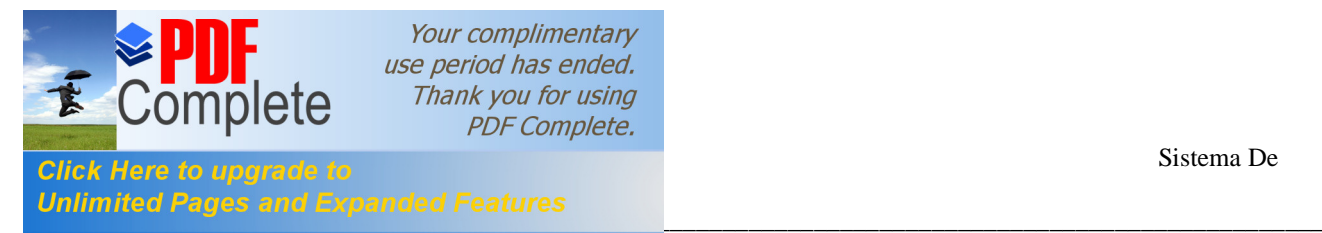

Para imprimir los movimientos que son por disco debe seleccionar en esta ventana lo siguiente:

- Movimientos Discos.
- Tipo de predio (Rústico, Urbano Catastrado o No Catastrado).
- Tipo de Movimiento: altas, bajas o cambios ( A, B o C).
- Fecha Inicial y Fecha Final (día/mes/año).
- Imprimir.

Ejemplo:

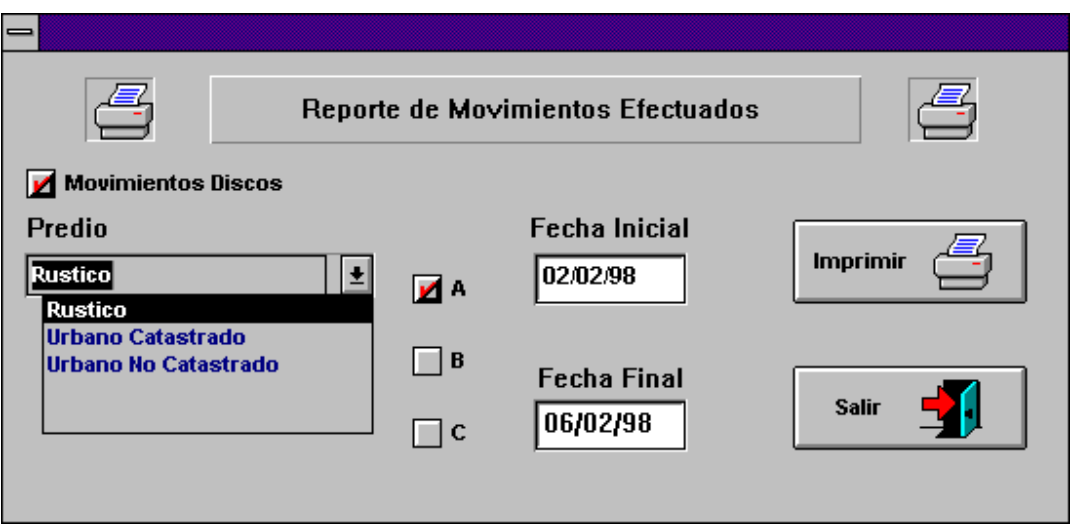

Para los movimientos que se capturaron en la semana se seleccionan los mismos datos excepto el de Movimientos Discos.

Ejemplo:

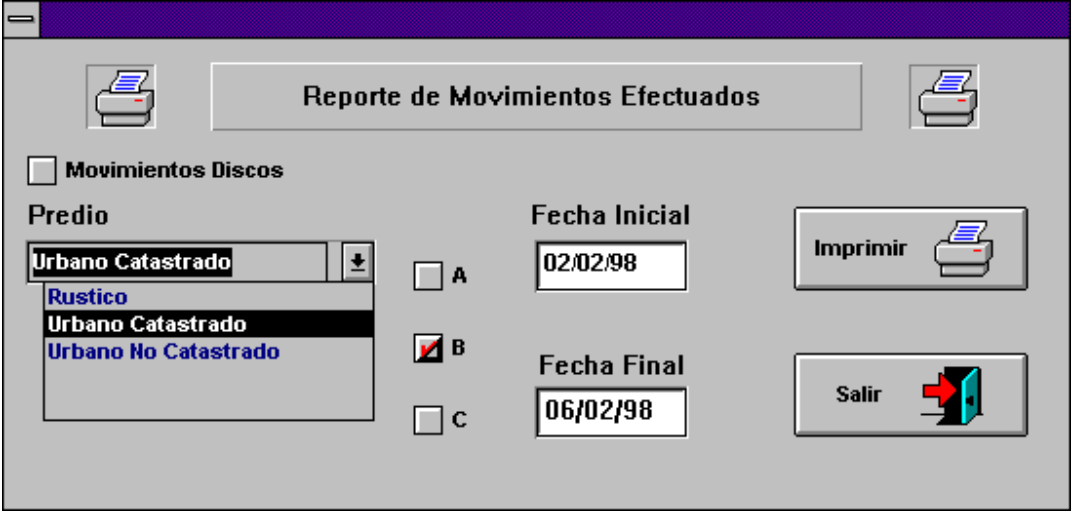

Al seleccionar el botón de **Imprimir** aparecerá una pantalla como la siguiente:

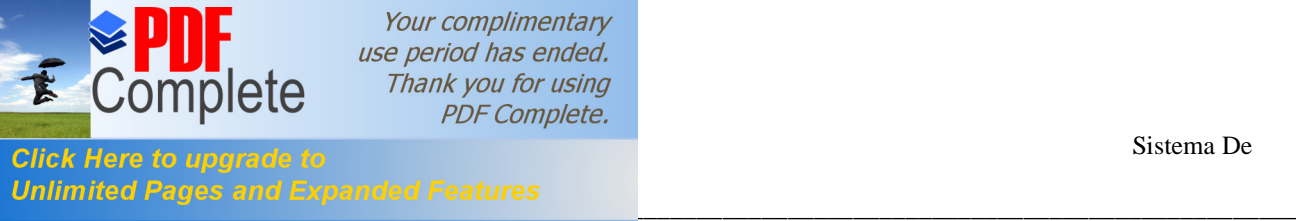

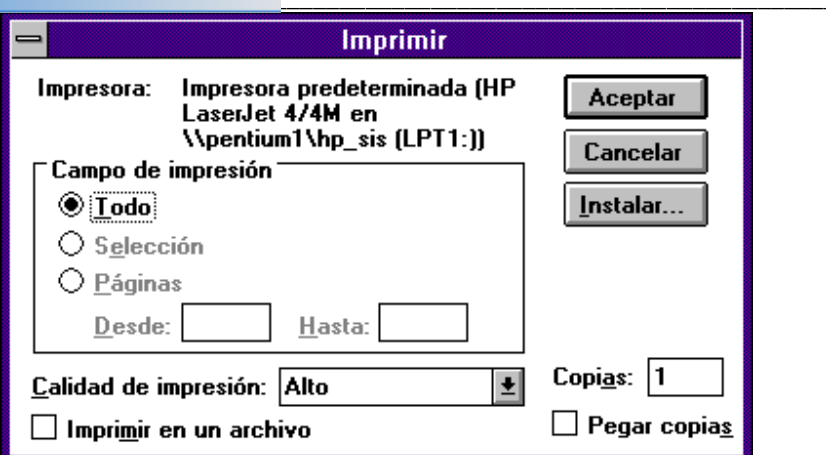

En esta pantalla solo debe presionar el botón **Aceptar** y se imprimirán los movimientos.

Si faltaron datos por seleccionar o escribir después presionar el botón de imprimir se enviarán uno de los siguientes mensajes:

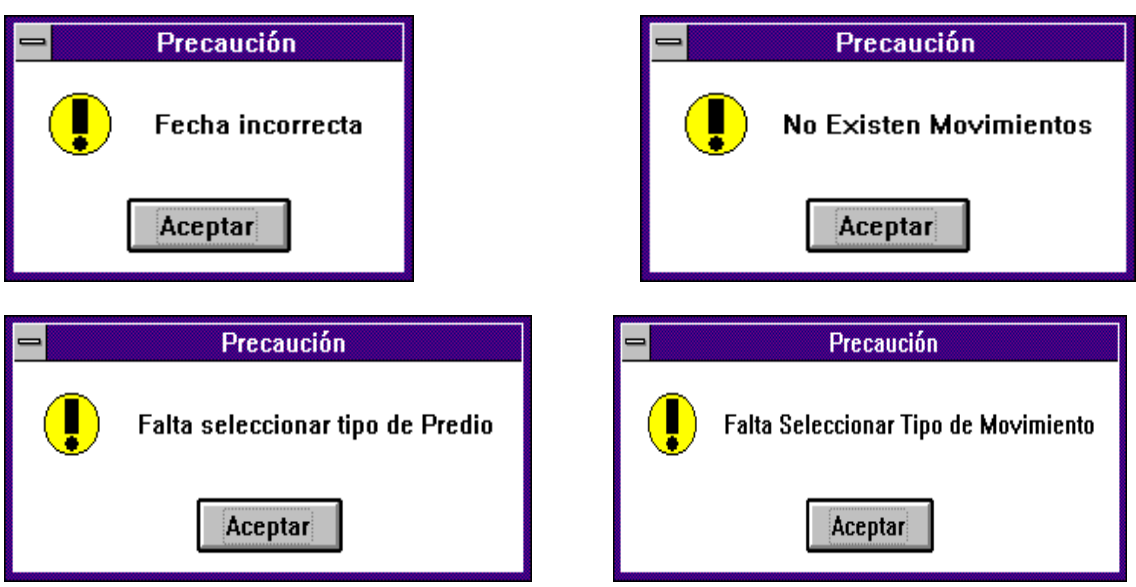

En estos mensajes solo presione **Aceptar** y corrija el error.

Para **Salir** de la ventana de Reporte de Movimientos Efectuados seleccione este botón y regresará a la ventana Menú de Movimientos.

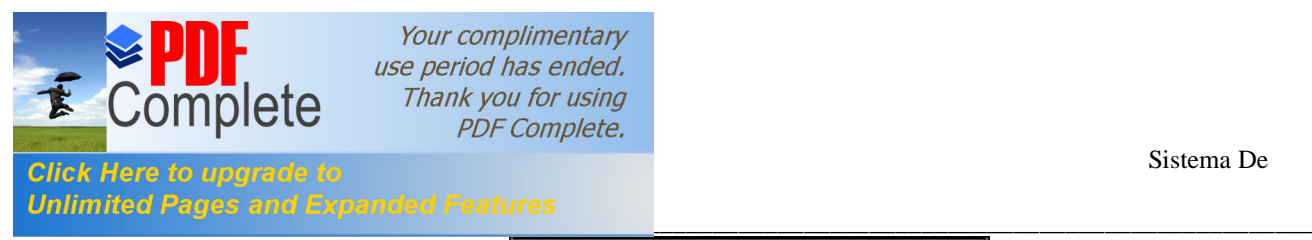

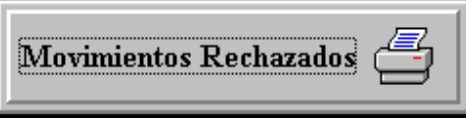

En esta opción puede imprimir los movimientos que no fueron aceptados cuando se proceso el archivo que fue enviado en el disco. En este reporte se encuentra el motivo por el cual fue rechazado el movimiento. Al Seleccionar este botón presentará la siguiente pantalla:

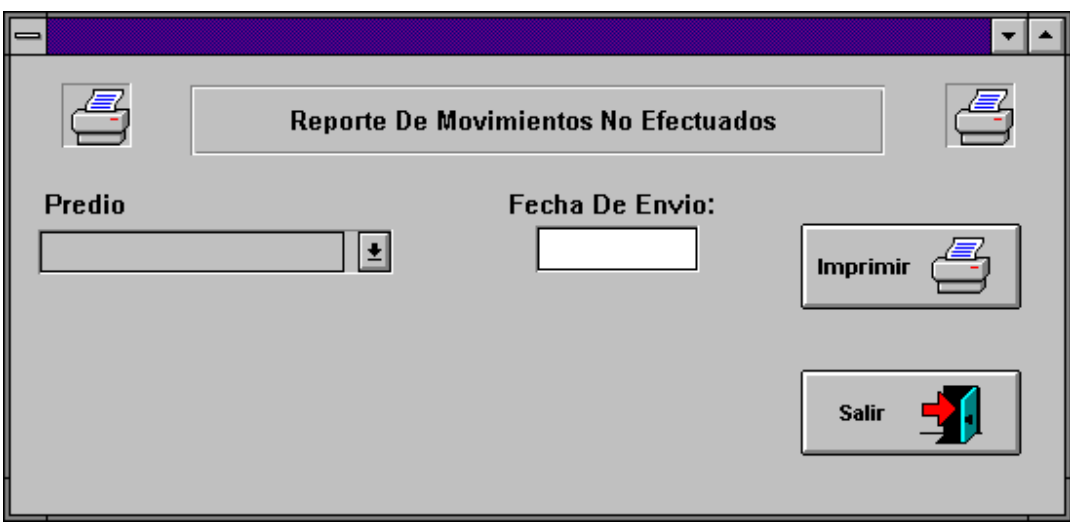

En esta pantalla debe seleccionar lo siguiente:

- Tipo de predio (Rústico, Urbano Catastrado o No Catastrado).
- Fecha de envío (día/mes/año).
- Imprimir.

Ejemplo:

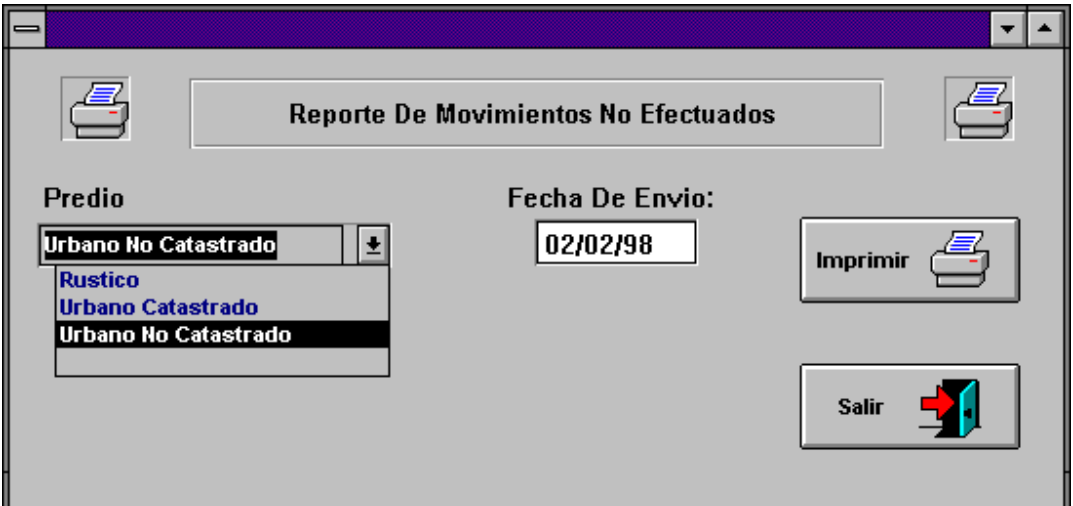

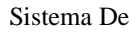

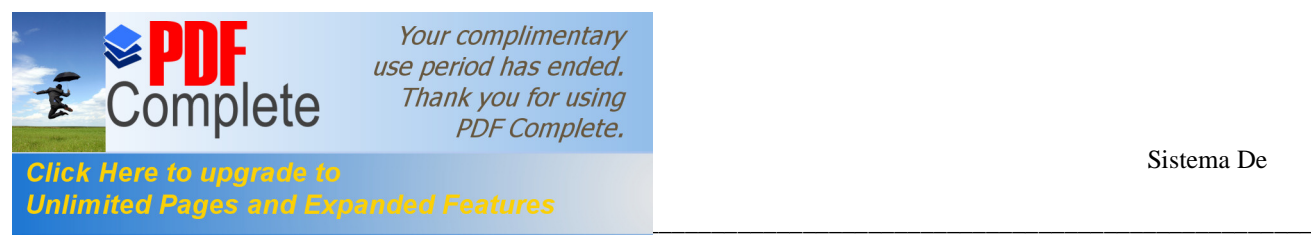

Si los datos que seleccionó son los correctos después de haber presionado el botón de **Imprimir** presentará la siguiente pantalla:

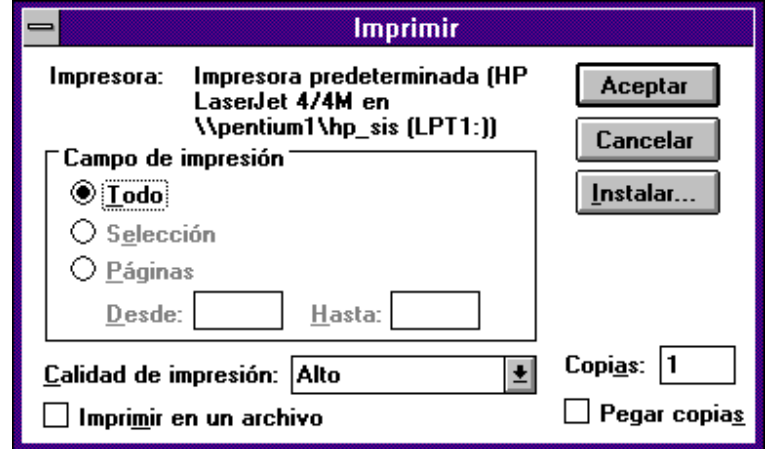

En este recuadro presione el botón **Aceptar** y comenzará la impresión de movimientos. Cuando se encuentre en esta pantalla y no desee que se prosiga con la impresión presione el botón **Cancelar** y regresará a la ventana de Reporte de Movimientos No Efectuados.

Cuando los datos que seleccionó no fueron los correctos al presionar el botón de imprimir enviará uno de los siguientes mensajes:

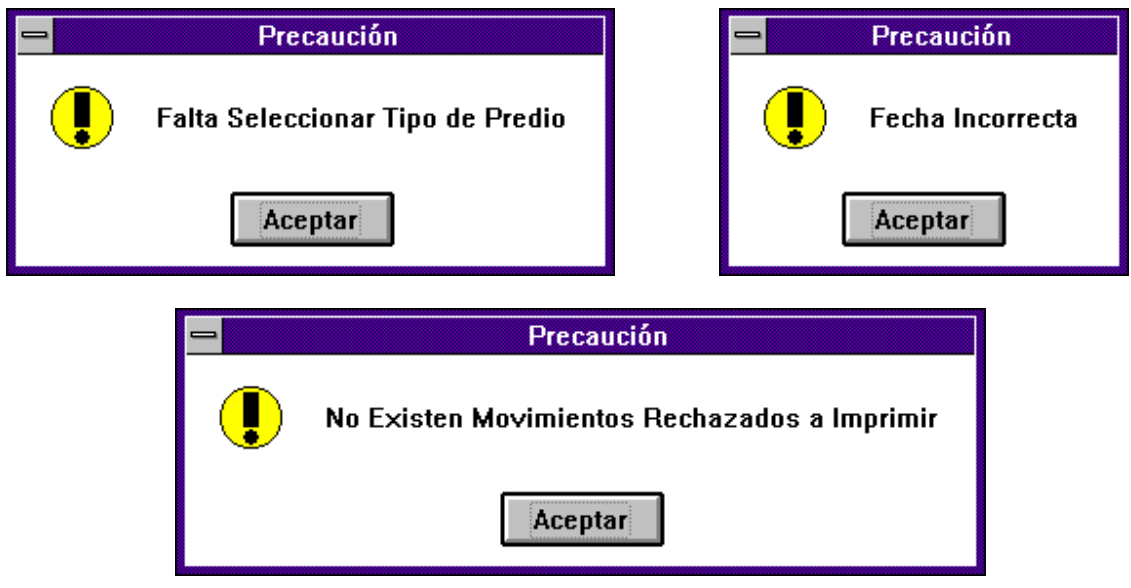

En estas pantallas presione **Aceptar**.

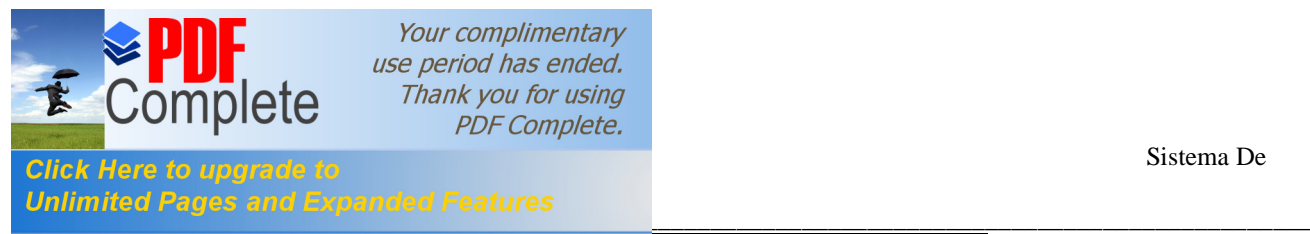

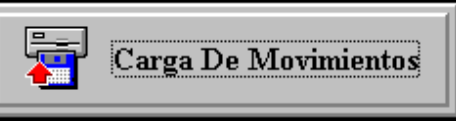

Este submódulo sirve para procesar los movimientos enviados por alguna delegación para que se integren a los padrones Urbano Catastrado, Urbano No Catastrado y Rústico. Al seleccionar este botón presentará la siguiente ventana:

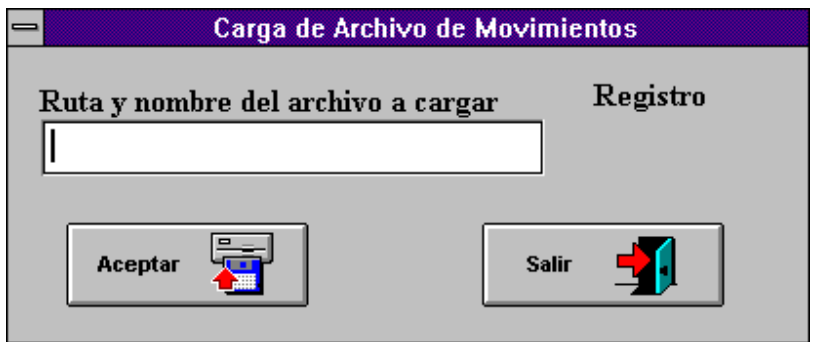

En esta pantalla haga clic en el botón **Aceptar** y aparecerá una pantalla como la siguiente:

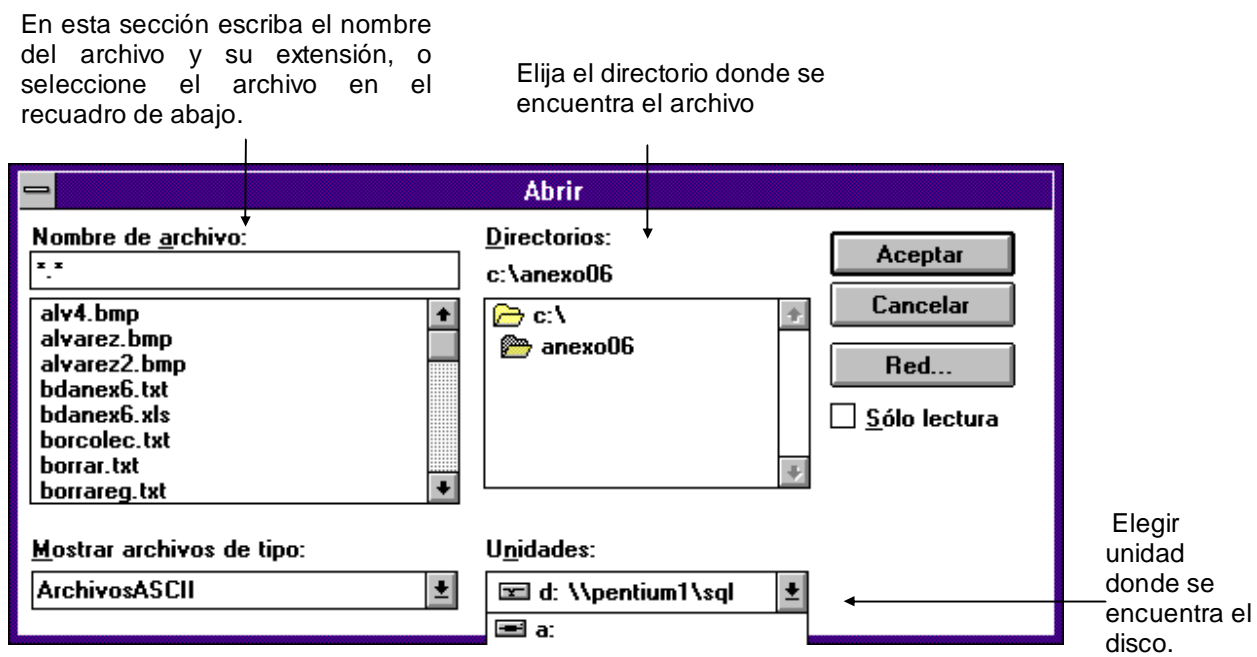

Una vez que seleccionó el archivo, presione el botón **Aceptar** y comenzará el proceso de carga.

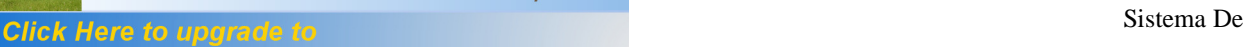

Your complimentary use period has ended. Thank you for using **PDF** Complete.

catas<br>Lacas

mplete

\_\_\_\_\_\_\_\_\_\_\_\_\_\_\_\_\_\_\_\_\_\_\_\_\_\_\_\_\_\_\_\_\_\_\_\_\_\_\_\_\_\_\_\_\_\_\_\_\_\_\_\_\_\_\_\_\_\_\_\_\_\_\_\_\_\_\_\_\_\_\_\_\_\_\_\_\_\_\_\_\_\_\_\_\_\_\_ En la pantalla de carga como puede observar está la palabra **Registro** abajo de la cual aparecerá el número de registro que se está procesando. Cuando termine de procesar haga clic en el botón **Salir** para que regrese a la ventana de Menú de Movimientos.

En la ventana de Menú de Movimientos se encuentra el botón **Salir** haga clic en éste para regresar al menú principal.

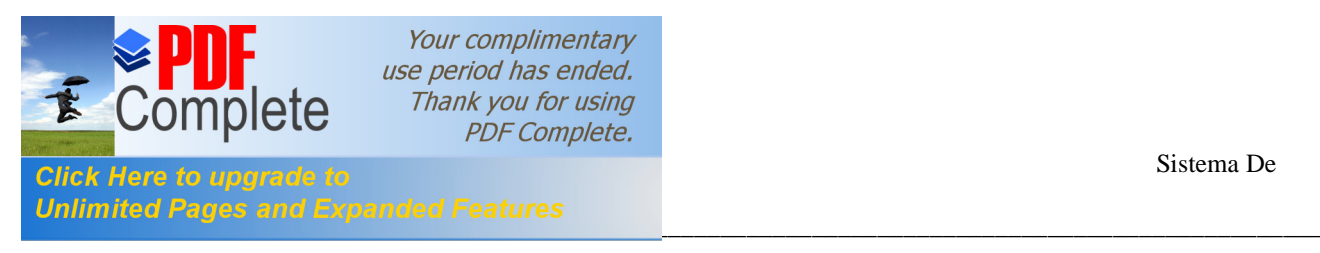

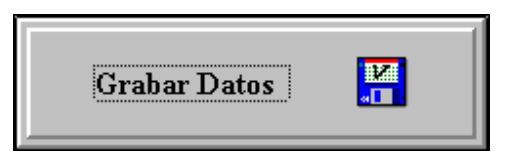

Este módulo permite crear un respaldo de los totales por Delegación, Municipio, Congregación, Región y Manzana. Este respaldo se hace a principio de año con el fin de que se vaya comparando el crecimiento o decremento de cada padrón catastral. Al hacer clic en este módulo presentará la siguiente pantalla:

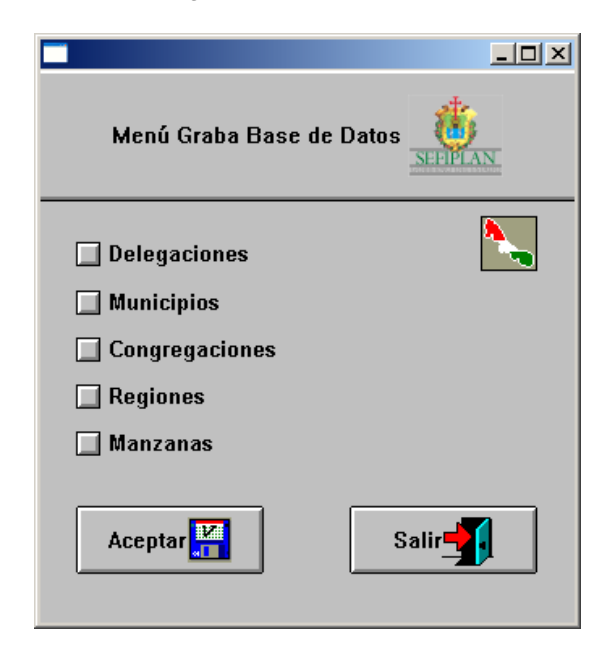

 En esta pantalla seleccione la opción deseada y después presione el botón **Aceptar**. Deben generarse todos los respaldos. Ejemplo:

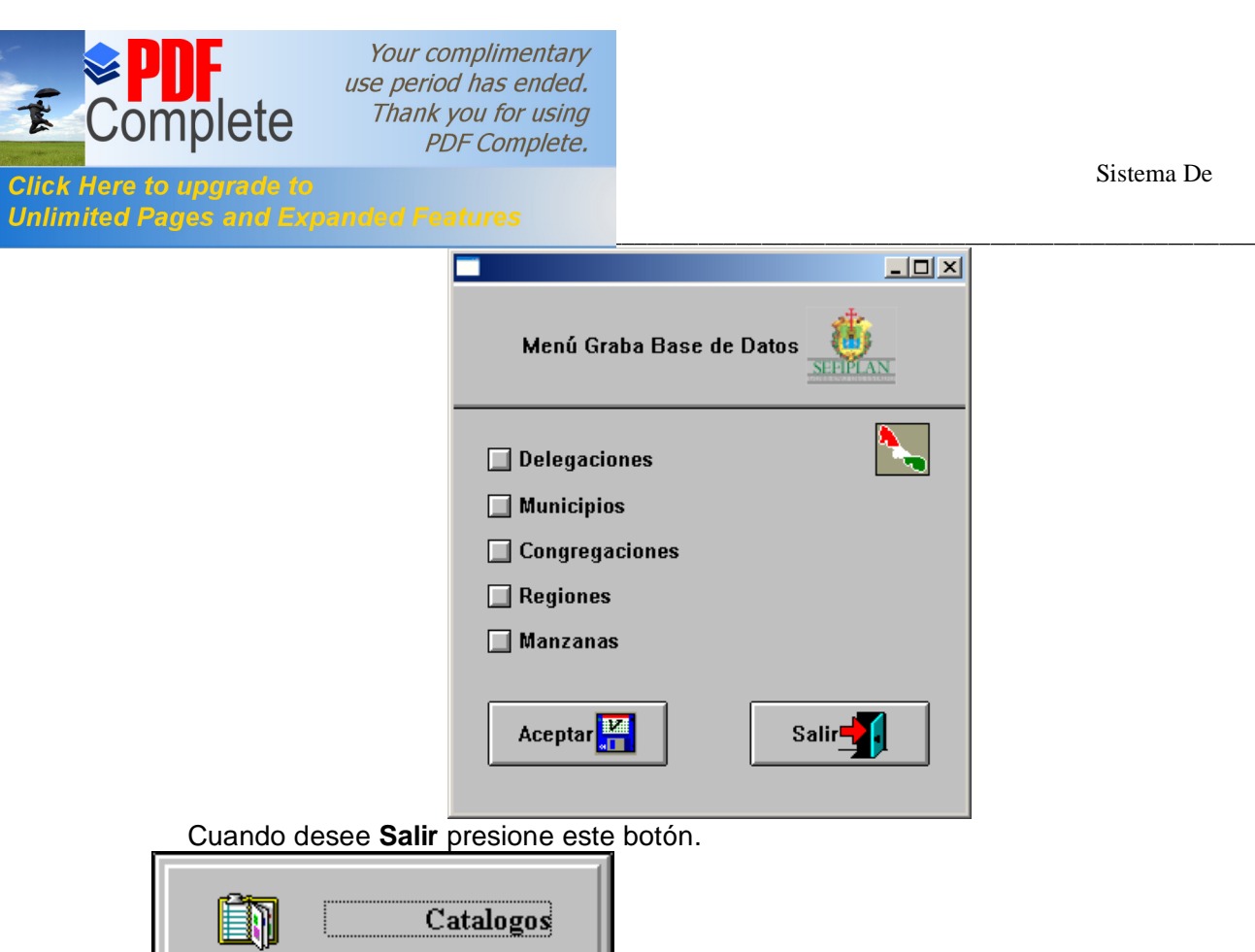

Este módulo se utiliza para la actualización de catálogos. Al hacer clic en éste mostrará la siguiente pantalla:

Л

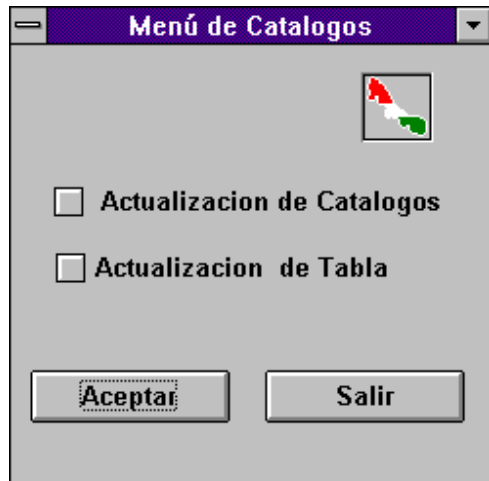

Seleccione la opción deseada y haga clic en **Aceptar**.

**Actualización de Catálogos:** Esta opción permite agregar, eliminar o modificar delegaciones, municipios, congregaciones, regiones y manzanas. Al elegir ésta opción presentará la siguiente ventana:

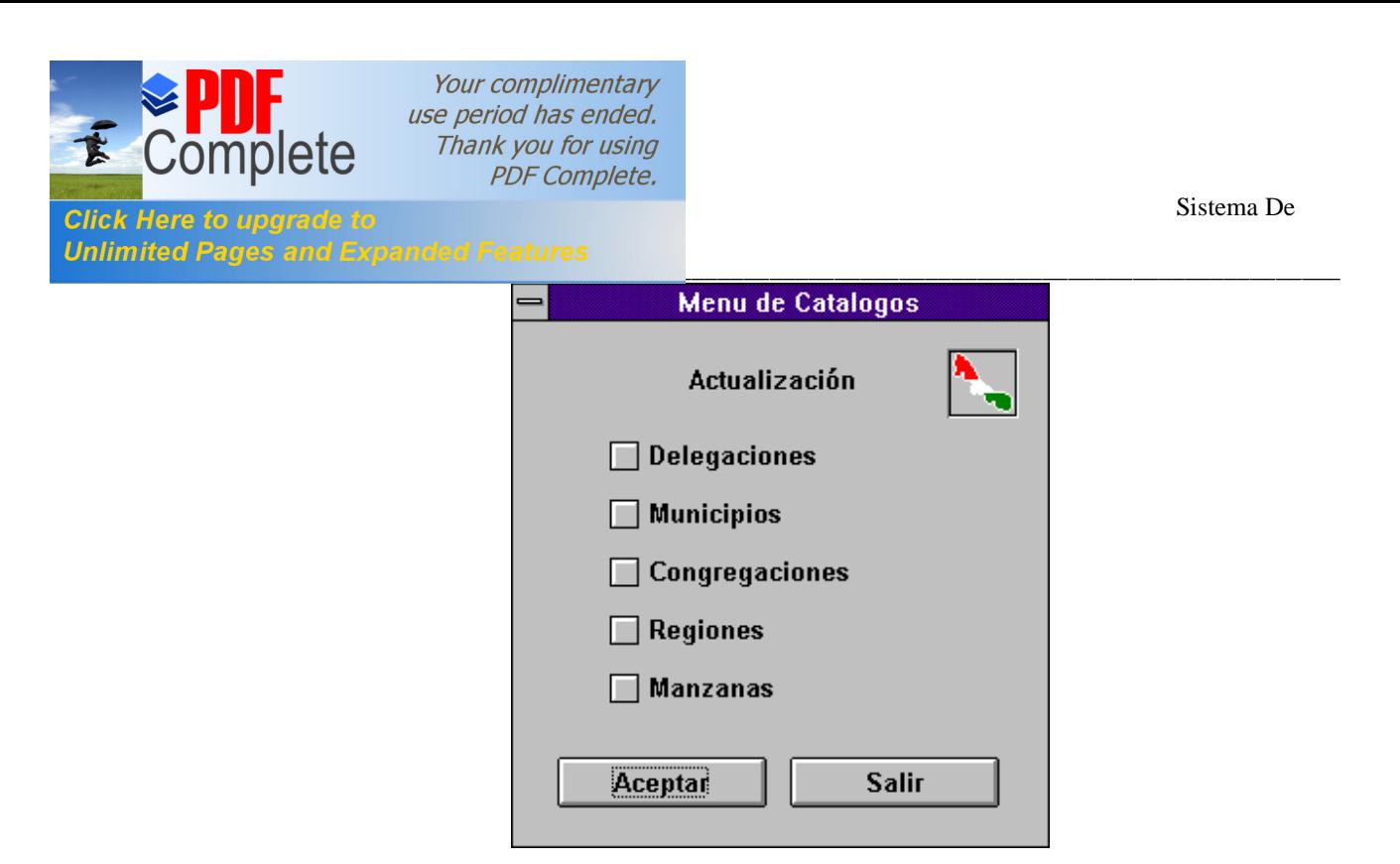

Seleccione la opción deseada y haga clic en el botón **Aceptar**. Ejemplos:

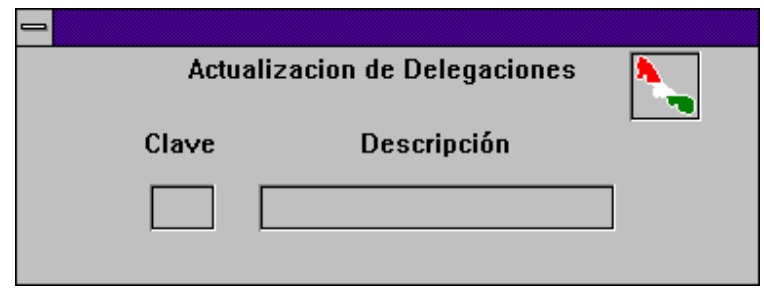

- Escriba los datos que ésta ventana pide.

- Posicione el ratón (mouse) en el recuadro de la descripción y presione el botón derecho del ratón y elija la opción deseada (Alta, Busca, Cambio, Salir). Como se muestra a continuación:

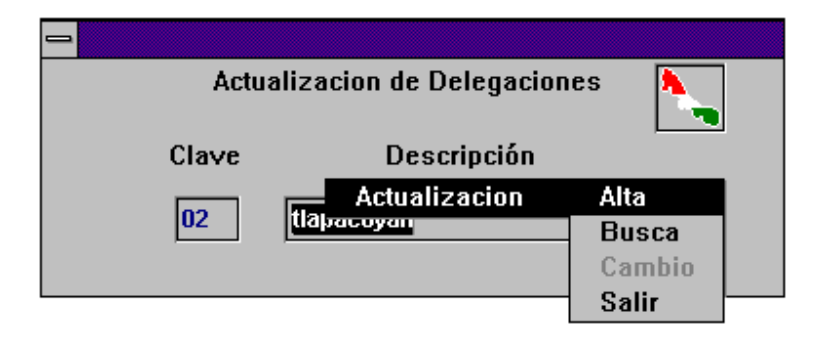

Como puede observar en este menú la opción Cambio se encuentra con letras grises lo cual significa que en este momento no está activo; para activarlo primero seleccione la opción **Busca** una vez que realizó la búsqueda vuelva a presionar el botón derecho del mouse y verá que la opción **Cambio** ya se encuentra activa.

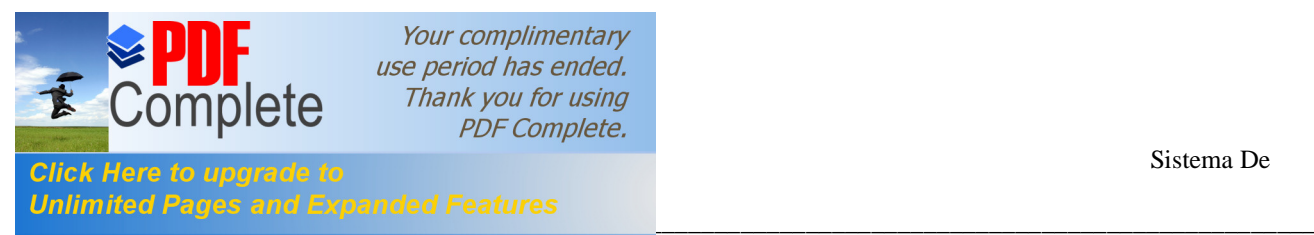

Si los datos son incorrectos enviará los siguientes mensajes:

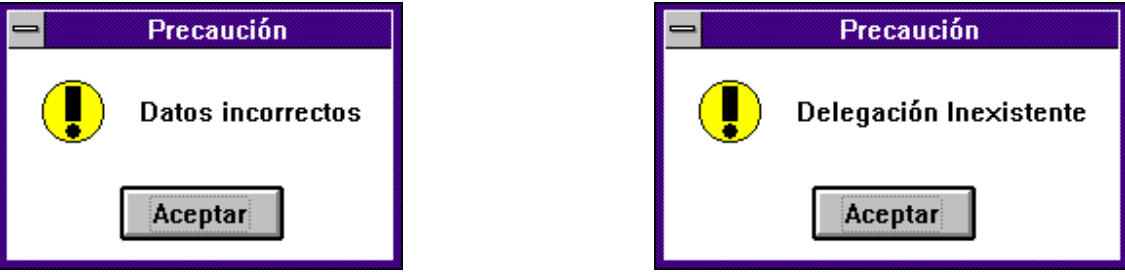

Presione **Aceptar** en estas ventanas y corrija el error.

La ventana de actualización de municipios es la siguiente:

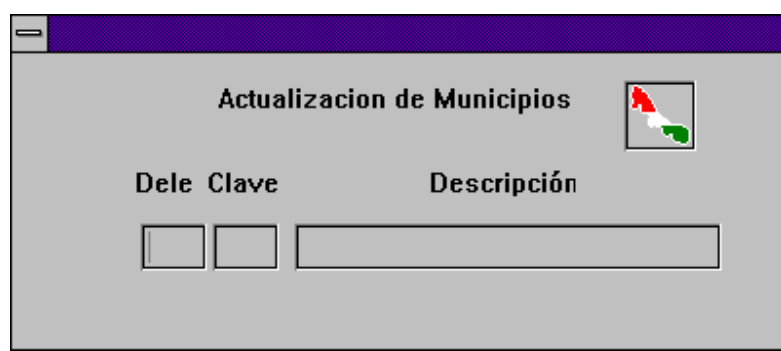

En esta ventana también debe hacer lo siguiente:

- Escriba la clave de la delegación.
- Escriba la clave del municipio y su descripción.

Para activar el menú de esta pantalla posicionese en la descripción y presione el botón derecho del ratón. Ejemplo:

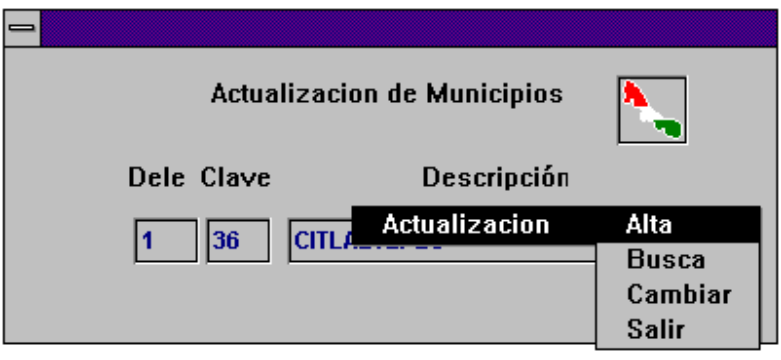

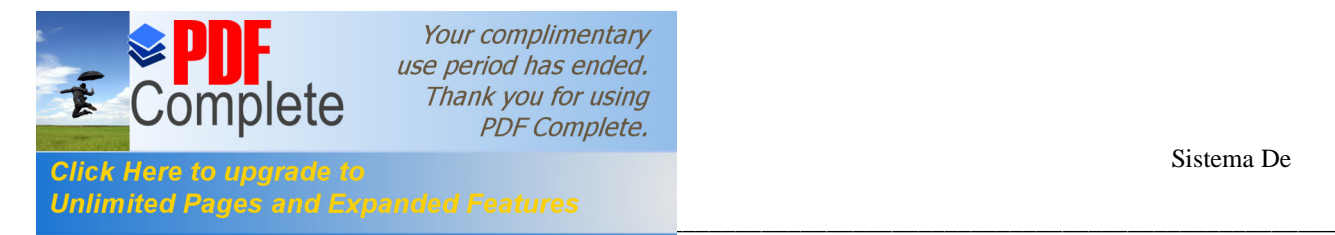

Una vez desplegado el menú seleccione la opción deseada. Si algún dato es incorrecto enviará uno de los siguientes mensajes:

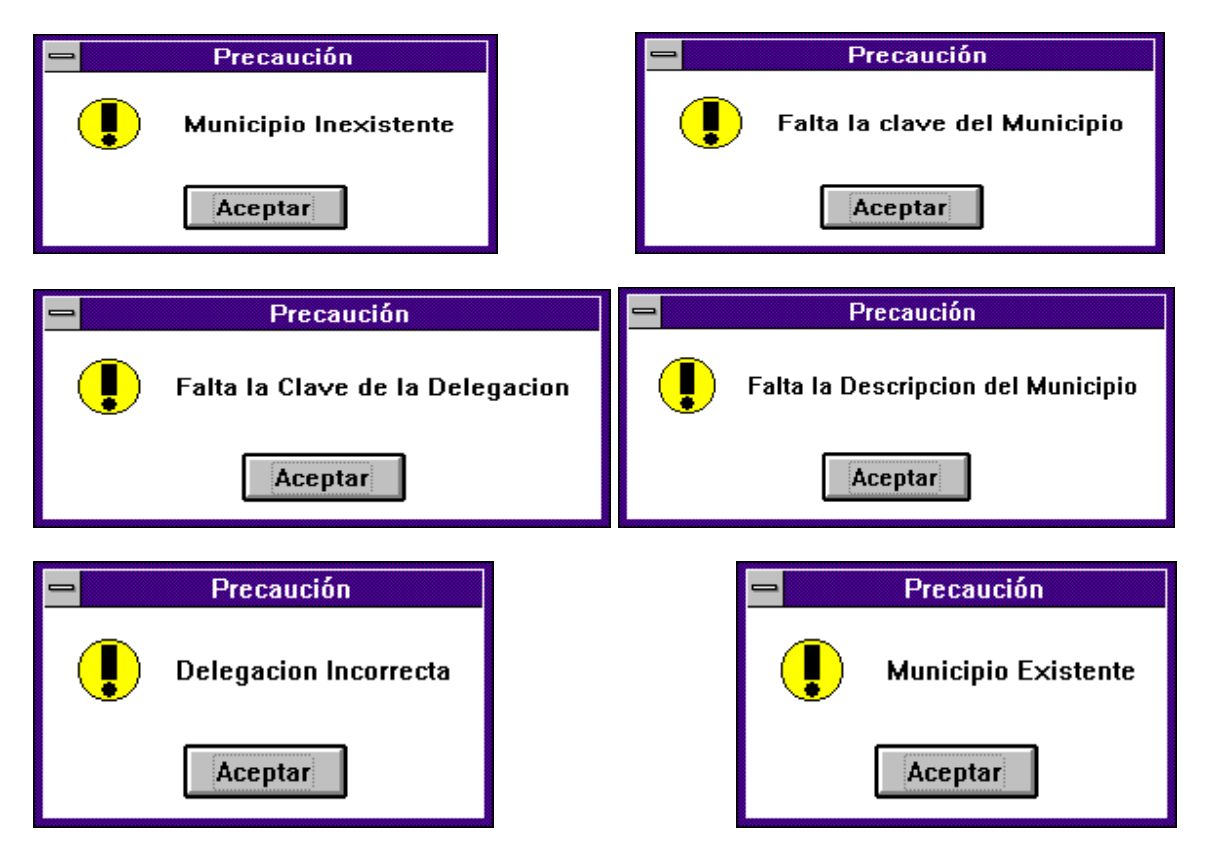

En estas ventanas solo presione **Aceptar** y corrija el error.

A continuación se explicará la opción para la actualización de **Congregaciones**, la cual presenta la siguiente ventana:

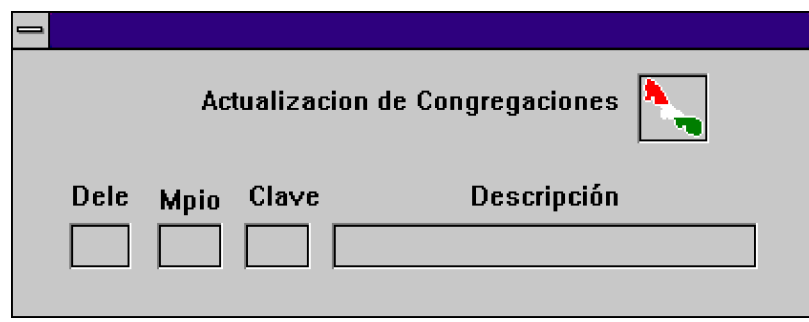

En esta ventana debe realizar lo siguiente:

- Escriba la clave de la Delegación.
- Escriba la clave del Municipio.
- Escriba la clave de Congregación y su Descripción.

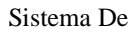

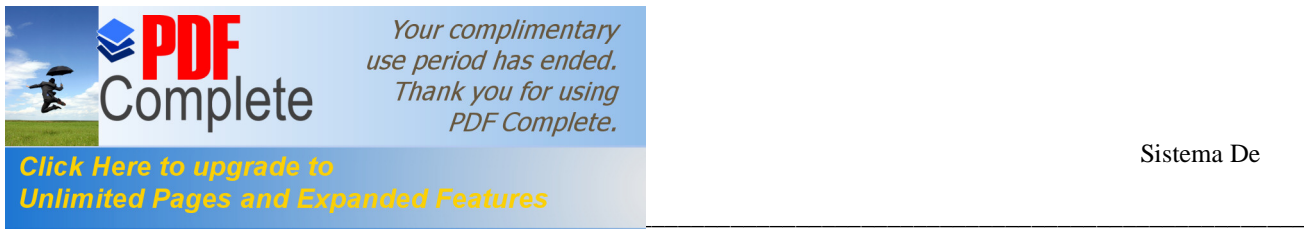

- Active el menú oculto colocando el mouse en la descripción y presionando el botón derecho, después realice la operación correspondiente.

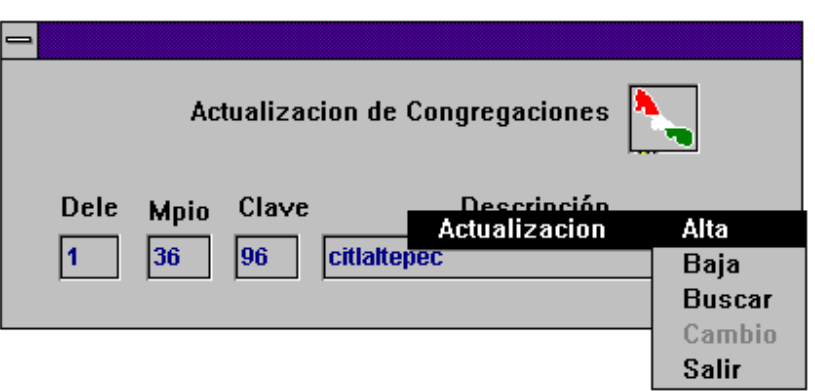

Como puede observar la opción Cambio está con letras de color gris lo cual significa que ésta opción está inhabilitada; para activarla debe seleccionar primero la opción **Buscar** y después la opción Cambio ya se encontrará activa.

Una vez seleccionada la opción deseada del menú oculto el sistema evaluará los datos escritos y si existe algún error enviará alguno de los siguientes mensajes:

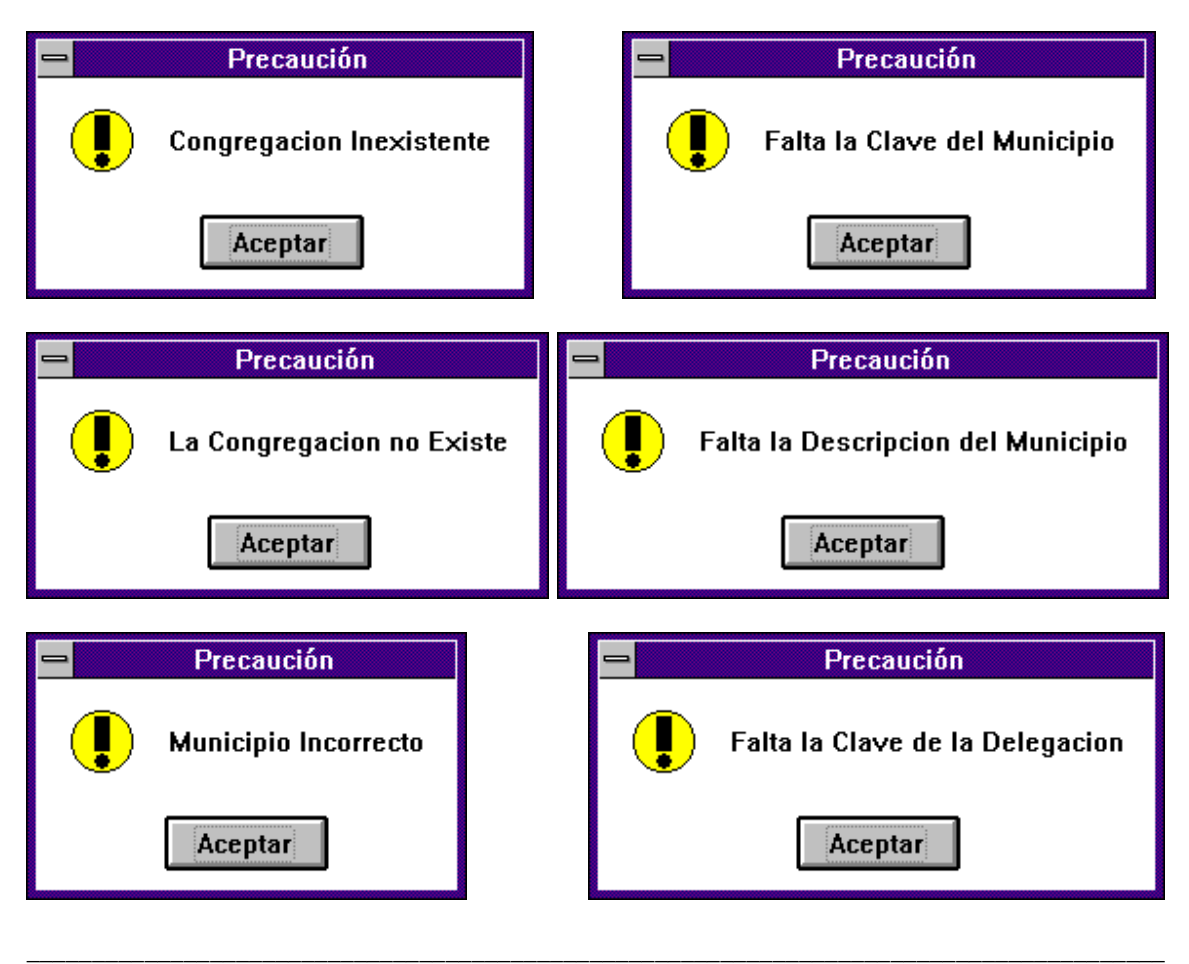

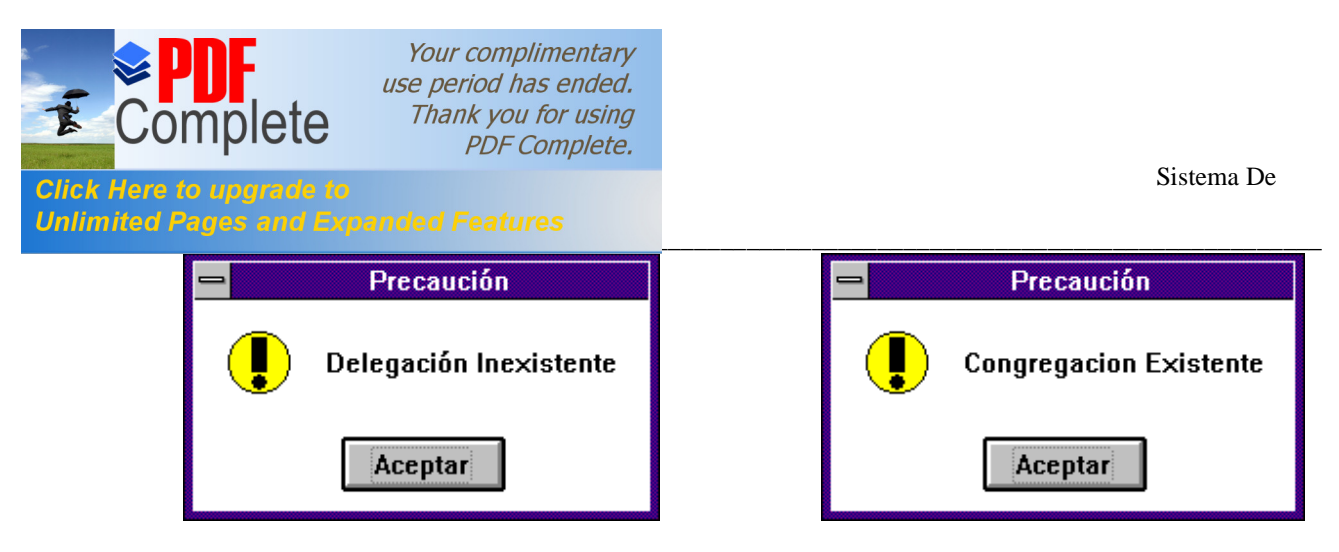

En estas ventanas presione el botón **Aceptar** y corrija el error.

Al seleccionar la opción de actualización de **Regiones** mostrará la siguiente ventana:

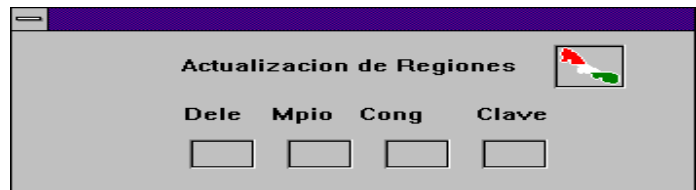

Para realizar una actualización en esta opción debe hacer lo siguiente:

- Escriba la clave de la delegación.
- Escriba la clave del municipio.
- Escriba la clave de la congregación.
- Escriba la clave de la región.
- Posicione el ratón en el recuadro donde dice **Clave** y presione el botón derecho del ratón para que aparezca el menú oculto y seleccione la opción deseada.

Como puede observar las regiones ya no llevan descripción sólo clave.

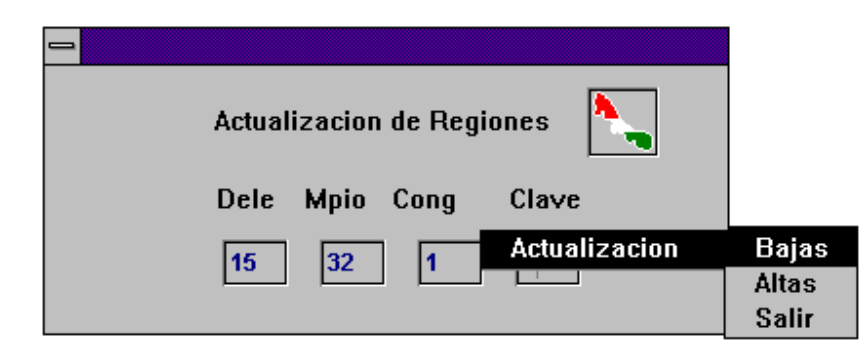

En este tipo de actualización solo se puede agregar y eliminar regiones no permite realizar cambios.

Si algún dato de los escritos no se tecleó o es incorrecto el sistema enviará uno de los siguientes mensajes:

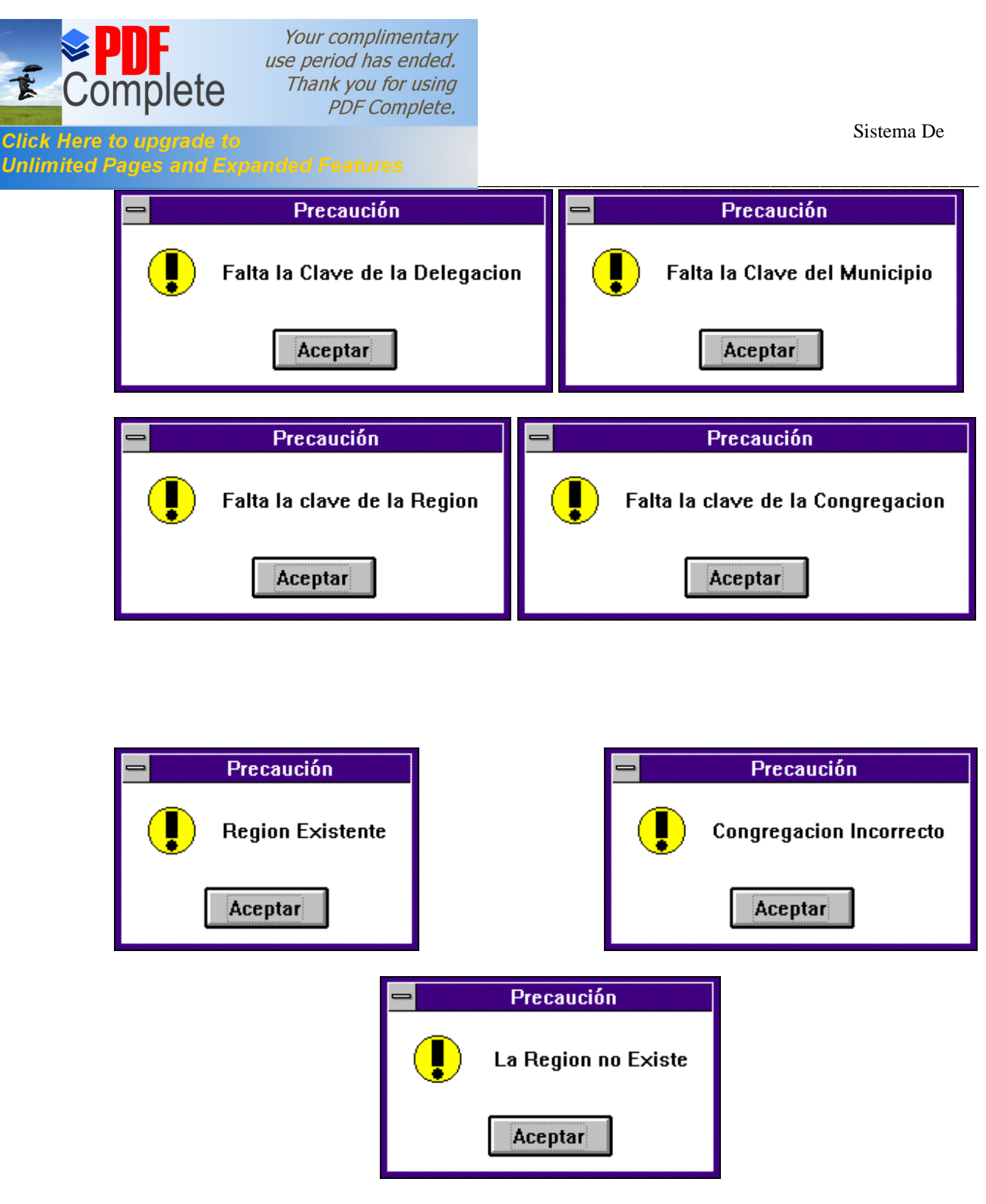

En estos mensajes solo presione el botón **Aceptar** y corrija el error.

La ventana para la actualización de manzanas es la siguiente:

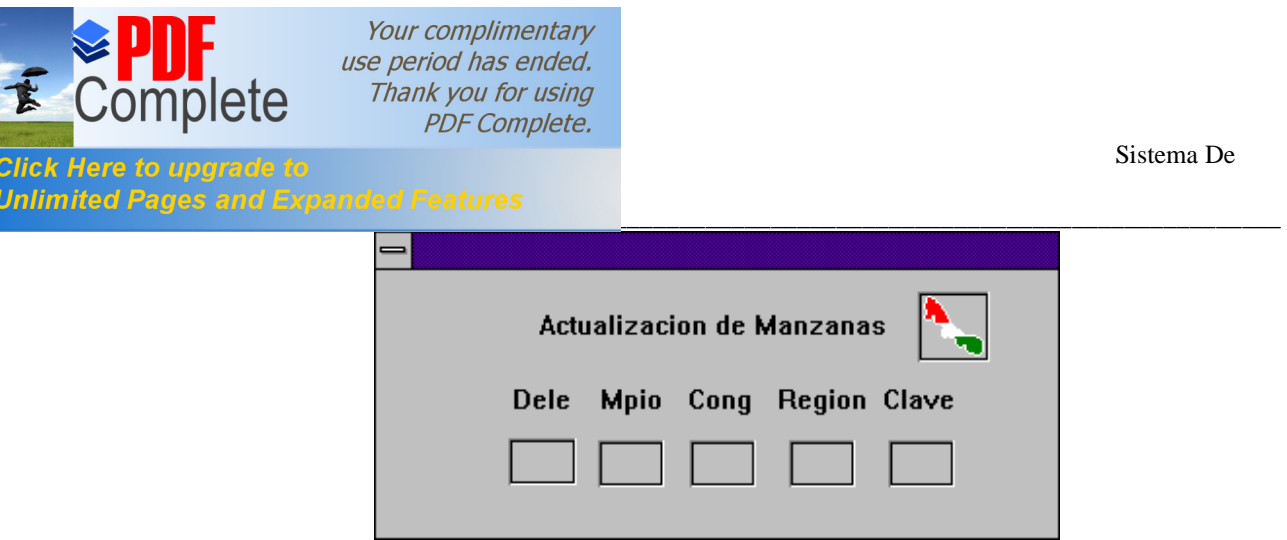

Cuando se encuentre en esta ventana realice lo siguiente:

- Escriba la clave de la delegación.
- Escriba la clave del municipio.
- Escriba la clave de la congregación.
- Escriba la clave de la región.
- Escriba la clave de la manzana
- Posicione el ratón en el recuadro donde dice **Clave** y presione el botón derecho del ratón para que aparezca el menú oculto y seleccione la opción deseada.